## **Creating and Editing Mediforms.**

A mediform is a small program or Applet which can collect data from a patient file and or save data to the file. It can also assemble data prior to printing on a form. We have had many such utilities before but the mediforms differ in that they also provide the user with an editing tool to create or modify forms. This is a type of programming and users who are familiar with the Pascal language can produce very powerful applets for Health One with the mediforms. The strength of the mediforms though is that they allow very useful forms to be created without having to write any code and so are assessable to any user prepared to devote some time to become familiar with the interface.

An existing form can be edited or a new form started from scratch by choosing the appropriate option in the dialogue box (MediForm Selector) where the existing forms are listed.

There are two lists on tabbed pages; All Forms and My Forms. The My Forms list is populated by ticking forms on the All Forms list. If editing an existing form you should always "save as" in the edit tool before making changes and then modify the copy.

The edit tool presents a blank form onto which the user can place various CONTROLS. There is a tool bar on the top with icons for the various types of control and clicking on an icon and then on the form will place a new control on the form. The control can now be repositioned and resized by dragging. When a control on the form is selected all of the properties of that control are listed in a panel to the left of the form and the behaviour of the control can be determined by changing these properties.

A control may be simply a label (a box with some text which cannot be edited ), an editable text box, a tick box, a container which can contain an image, a button which the user can click or a list from which the user can select . Examples of the properties of the various controls are; the text font, the items in a list, whether the data in the control is saved to the patient file or not, the item from which data is extracted to fill the control at start up. The best way to learn the possibilities of the various controls is to explore them with a test form of your own creation. While in the edit mode there is a button which will run the form in test mode so that you can see how the form will behave. Once you close the form you are back in the edit tool again.

The properties panel to the left of the Edit Tool screen is divided into several sections accessible by tabs (at bottom of screen).The most frequently changed properties are on the section visible by default – Properties tab.The Object Inspector tab lists many more editable properties. In addition at the top of this section is a drop down list of all the objects on the form including the form it self. Sometimes the form itself cannot be selected by clicking on it as it is covered by other controls and this is the only way of selecting it in order to gain access to its properties. The Object Inspector section is it self divided into 2 sections by tabs (near top of panel) – Properties (confusingly !!) which is visible by default and Events (only relevant if code is being written )

The main Properties panel is divided into various sections.

If the Form itself is selected the sections are;

Form Properties, Triggering,Common Properties and Framing Properties.

The Form Properties is where you can specify that a printed form will be executed and you can gain access to a report template editor so that you can design a printed form. The only useful printing option at present is the Report option . Note the form itself rather than any of the controls needs to be selected in order to see these print options. Frequently a form may be fully covered by controls and it is not possible to click on an empty area of the form in order to select it. In this case you need to click on the Object Inspector tab on the bottom of the left hand panel. Then you need to click to the right of the drop down list at the top of the panel and scroll to the top of the list where you can select the form. Now click on the Properties tab on the BOTTOM of the left panel in order to see the Design options where the print options are located.

The Triggering section is where you can specify how a form is launched (manual is the default). If you tick the "Use to Edit Existing Items" option then editing any item in the patient file (even new instances) which is linked to a control in the form will in the future automatically open the form rather than open in the traditional H1 way. This function can be turned off by the user if the form is removed from the My Forms list in the main MediForms selector screen by unticking the form in the All Forms list .

The Common section allows you to Change the caption on top of the form and the fonts.

Framing Properties are self explanatory.

If one of the controls is selected the sections are; Design, Storage,Initialisation and State.

In the Design section you can Edit the control's name, and (if applicable) the caption displayed as well as he contents of lists or what data is outputted if the control is checked or unchecked.

All controls are given a default name when they are placed on a form. The name consists of the type of control with a number tacked on to the end. i.e. "MediEdit1", "MediMemo2". It is strongly recommended that you change the name of controls which you place on a form to more meaningful names. For instance if you place a MediEdit (Editable text box) on the form and you intend this to contain the patients address you could call it edPatAddress. This facilitates referencing controls in code if code needs later to be added to a form to improve functionality. It also facilitates referencing the control if you are going to create a report for printing.

It is suggested you use the following prefixes;

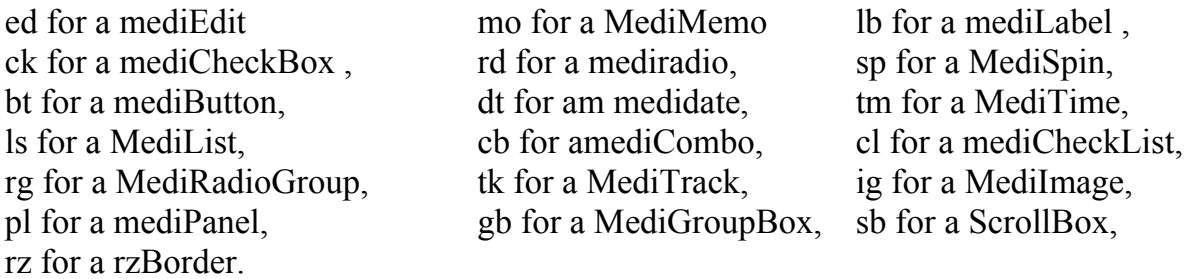

A word of warning! If you rename or delete an existing control which has been referenced by code in the Script section the form will not run or will crash so I would advise against inexperienced users editing forms which have been coded. Deleting or renaming controls will also affect the print Report if the control concerned has been referenced by the template of the Report. In this case the Report template will have to be edited to remove the reference to the old control or control name and a new reference made if necessary.

The Storage section is where you specify if the contents of a control are to be saved to a file or not and in which item.

The Initialisation section is where you specify whether a control has data already loaded when the form opens. In particular you can specify if and which data is to be extracted from the patient record (i.e. last recorded blood pressure).

In the State section you can specify conditions which must be met before the control is enabled (will function) or is visible.

Generally when you close the edit tool it prompts you to save changes but NOT ALWAYS ! So be sure to save before closing.

## **Printing Forms:**

Mediforms provide for printing in three ways. Via a template as we traditionally printed all our documents. (Currently this option does not work), via Quick Report which is the tool which the Drug Module uses for printing and via a Print Screen which simply prints an image of the form as it appears on screen, this is very slow and of poor quality. Of the three, the Report option is the only practical method at present.

When the Report option is selected in the Mediform Editor a button appears which gives access to a template editor for the printed report. Initially this will present a blank template with a tool bar on the left. In principle this template editor behaves similarly to the Mediform Editor. You select an object from the tool bar and place it on the template. It will take the form of a box which can be repositioned or resized by dragging. Typically you will be choosing the top most object called a Rectangular object. This dedicates an area of the page to some text. You will now want this box to take some text or data from the patient File or the Mediform. Double click in the box and a text editor opens. You can enter text here and click on the "tick" icon when finished. (Very important to always click on this icon if you make any changes)

If you want to take data from the HCR or mediForm then when in the text editor click on the  $2<sup>nd</sup>$  icon from the left (insert data field) and select the appropriate folder. The available data fields will be listed in the right hand panel. The text box can be resized and repositioned by dragging which makes designing a printed form quite easy. The fonts, alignment and borders are set by using the tool bars on top of the screen. Note the text boxes need to be big enough to display all the data which will be extracted from a control, by default word wrap is set on so if all the data will not fit it will wrap to a new line but if the text box is not deep enough this will not be visible.

An other object which may be frequently used is the CheckBox object. This can be checked in the printed form if a linked checkBox in the mediform is checked . To associate the checkbox with one on the mediform you need to select the checkbox object then look at the Object Inspector panel to the right of the screen. (If the object inspector is not visible then click on tools on the menu bar at the top of the screen and select Tool bars – Object Inspector). Click on the ... button to the right of the property DataField. Select the mediform folder and then find the appropriate check box control in the list in the panel on the right. Note that each checkBox control from the mediform has 2 entries in this list. The first entry of each pair has "system" written after it and it is this entry you must choose.

You can also place an image from an image file, lines or various shapes by choosing the appropriate objects from the toolbar.

The other types of objects you can place on the page are somewhat exotic, including bar codes, charts and spreadsheets and I will leave it to the user to explore these during a quiet surgery.

Note when a form is executed and the print preview is displayed the print report can be edited before printing by double clicking on the report. An edit screen appears and changes can be made to any object. When prompted to save changes on closing the edit page choose yes. This does not change the template for future use but lets you print the present form with the alterations.

The screen shots with notes which follow illustrate the basics of creating or editing forms and Report templates. Trial and error is the only way to gain competency.

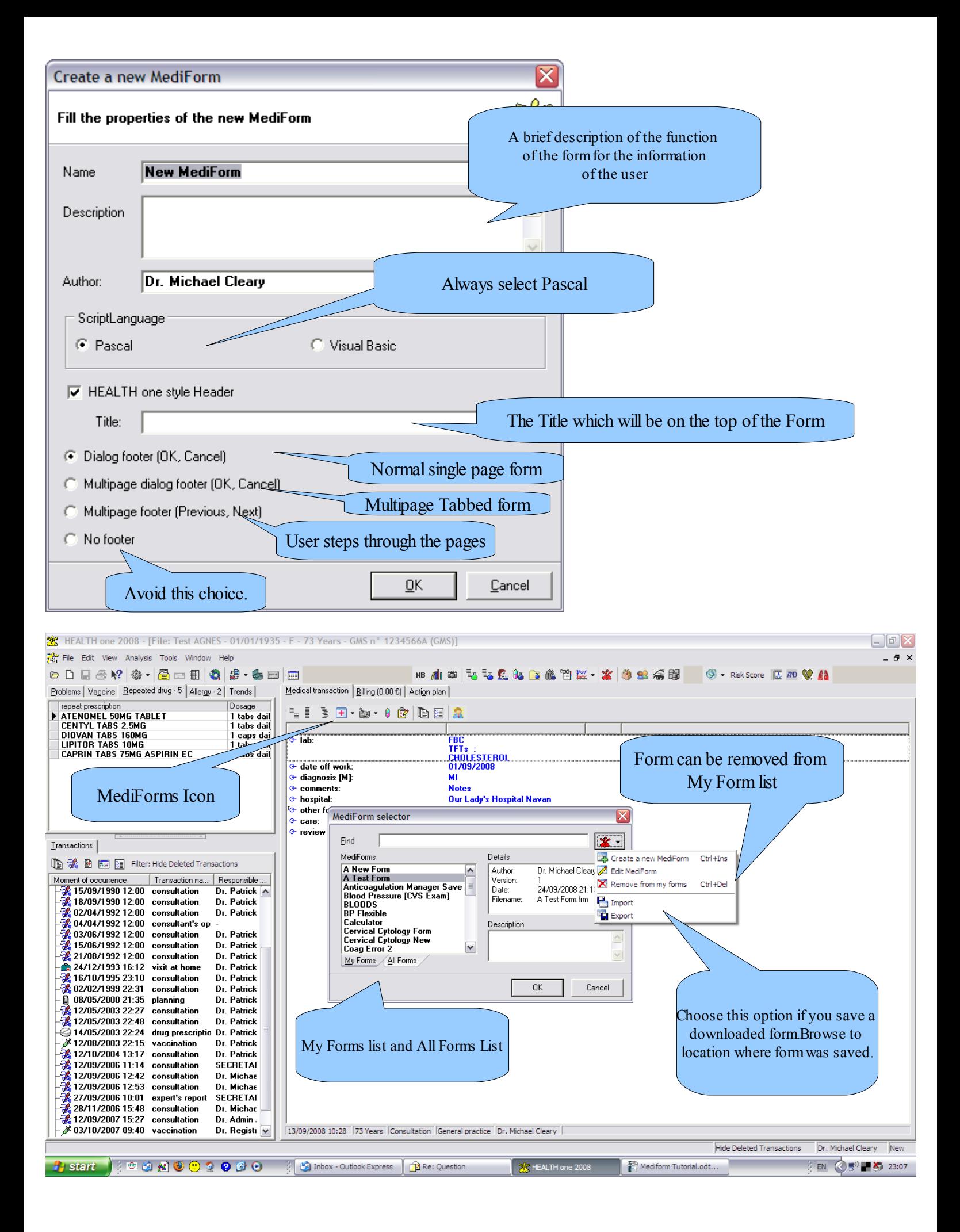

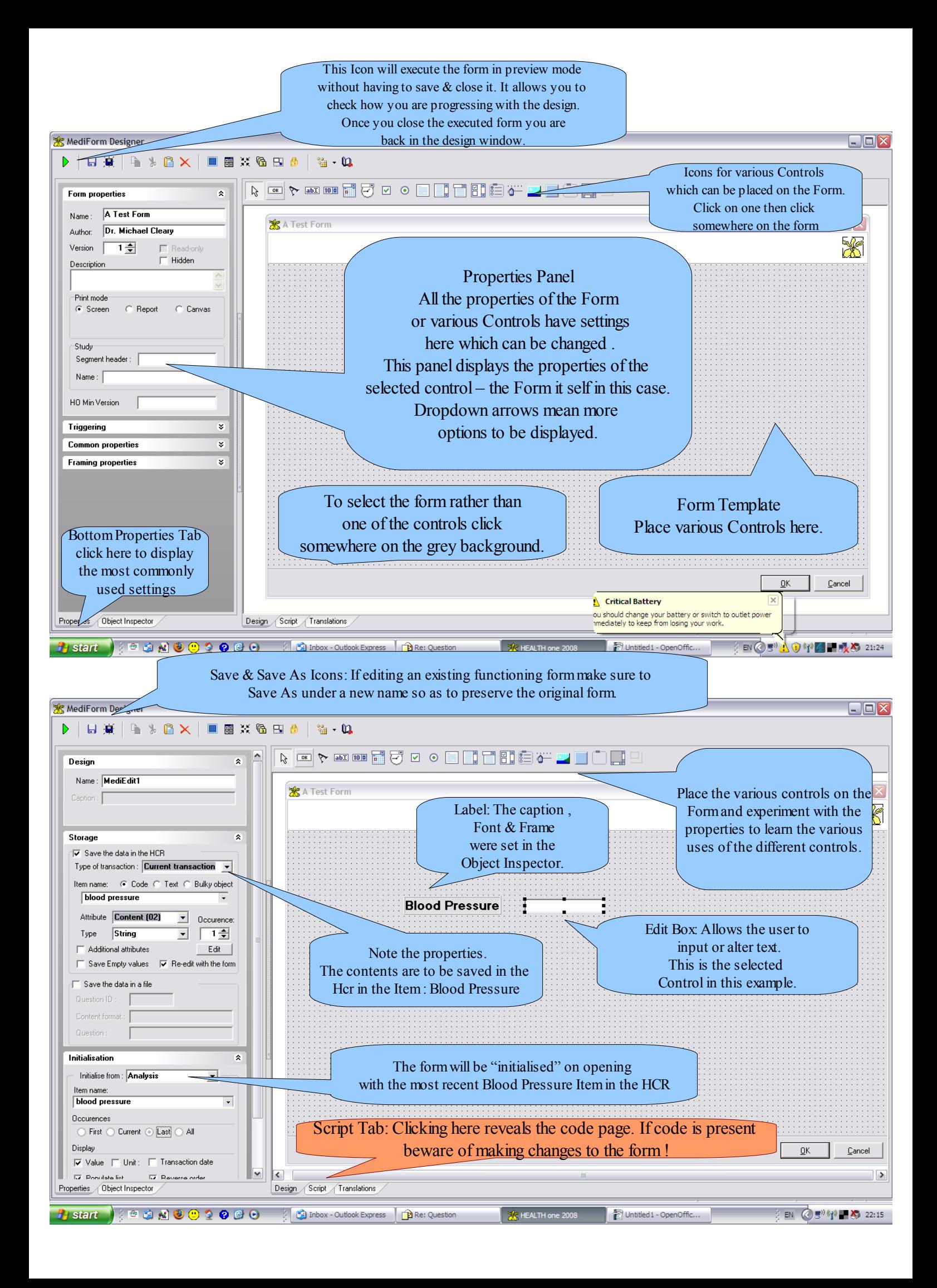

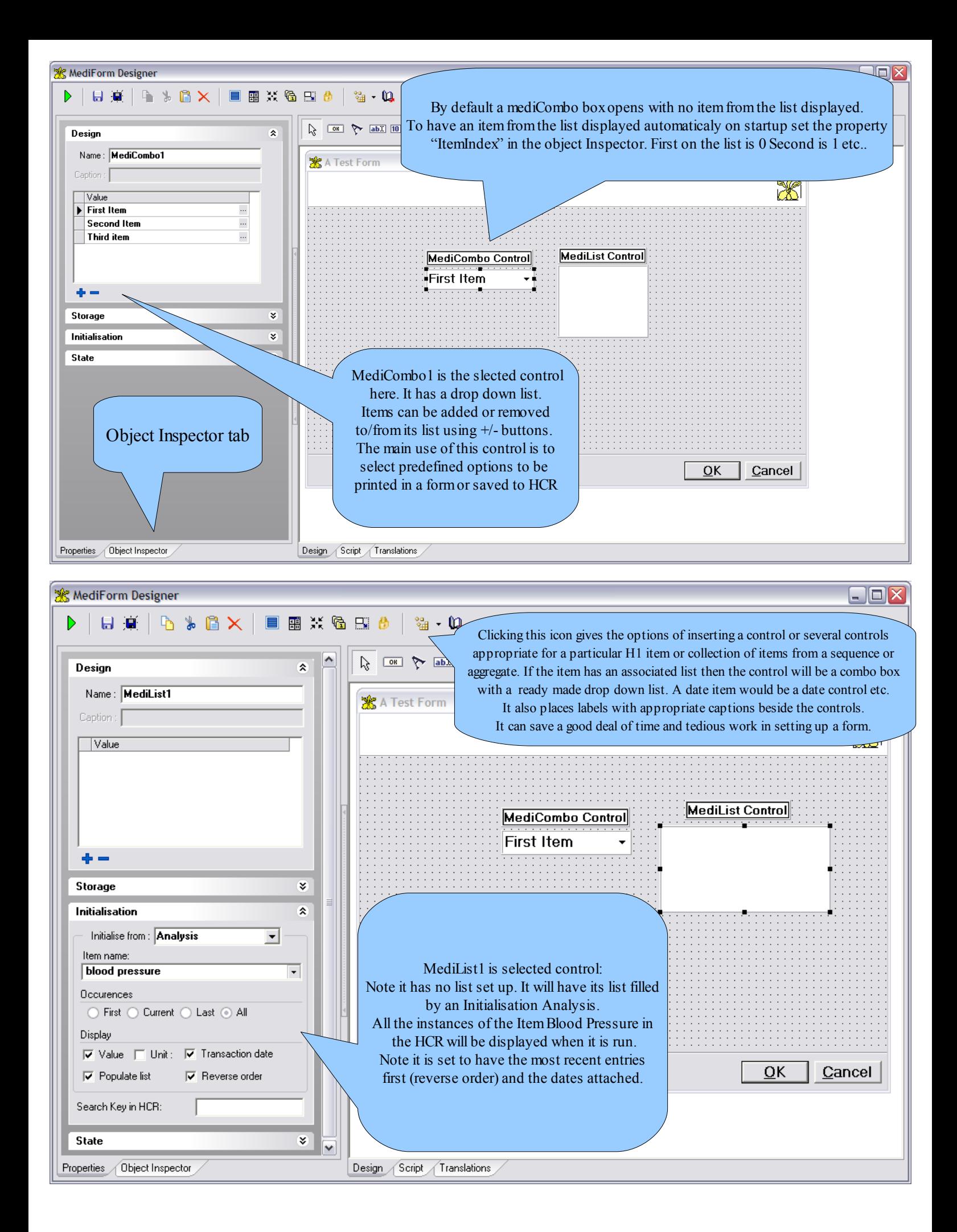

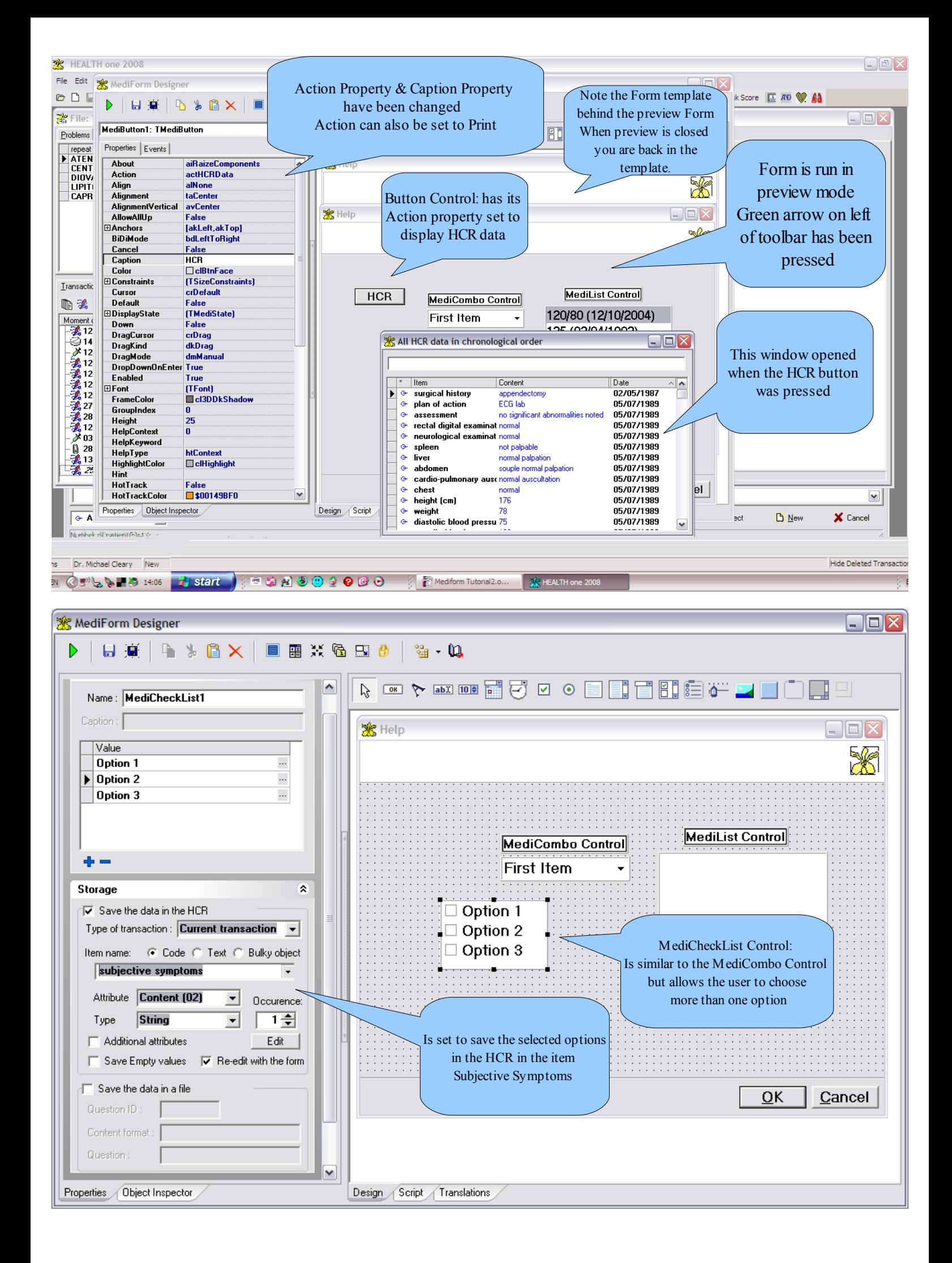

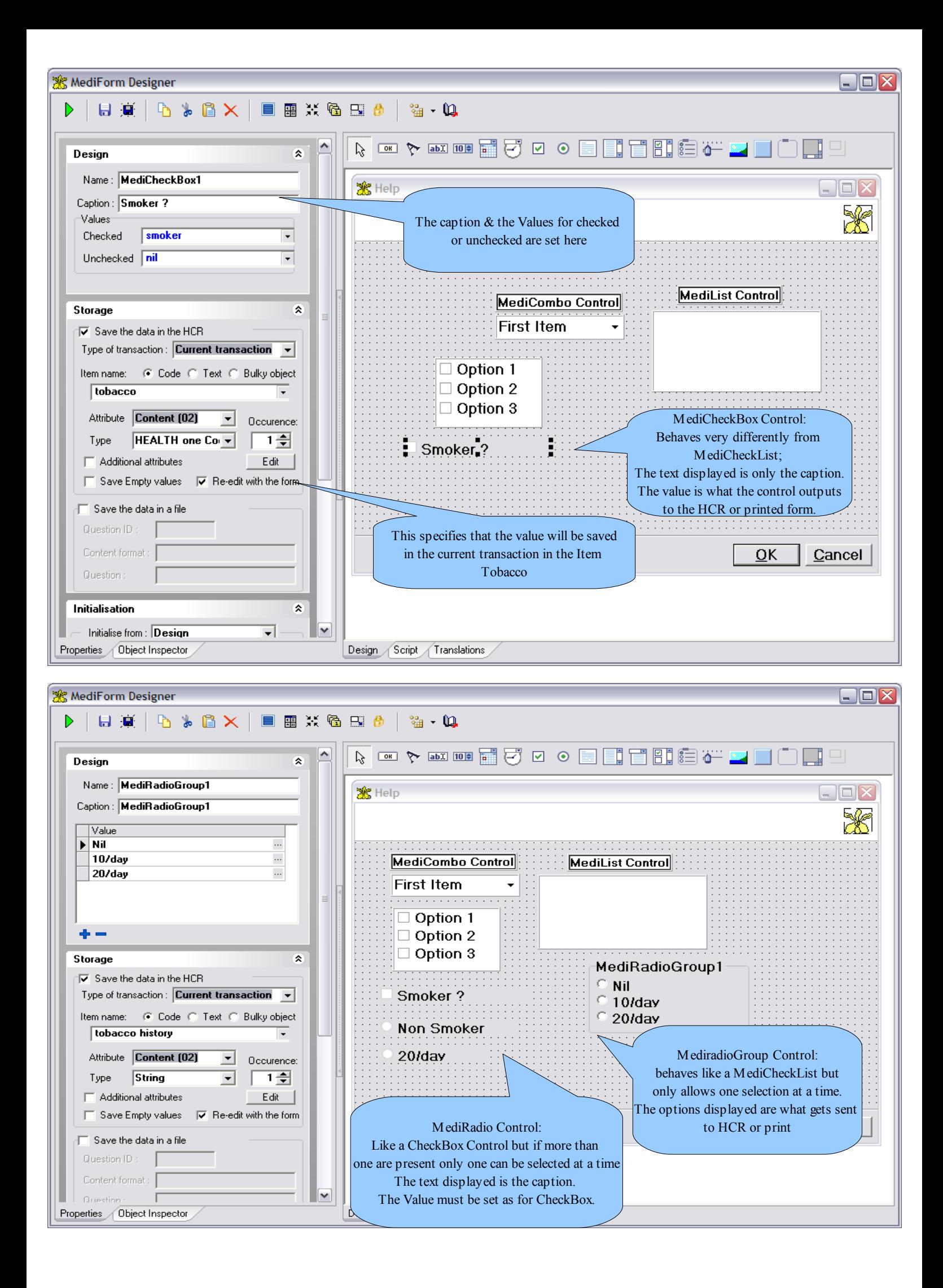

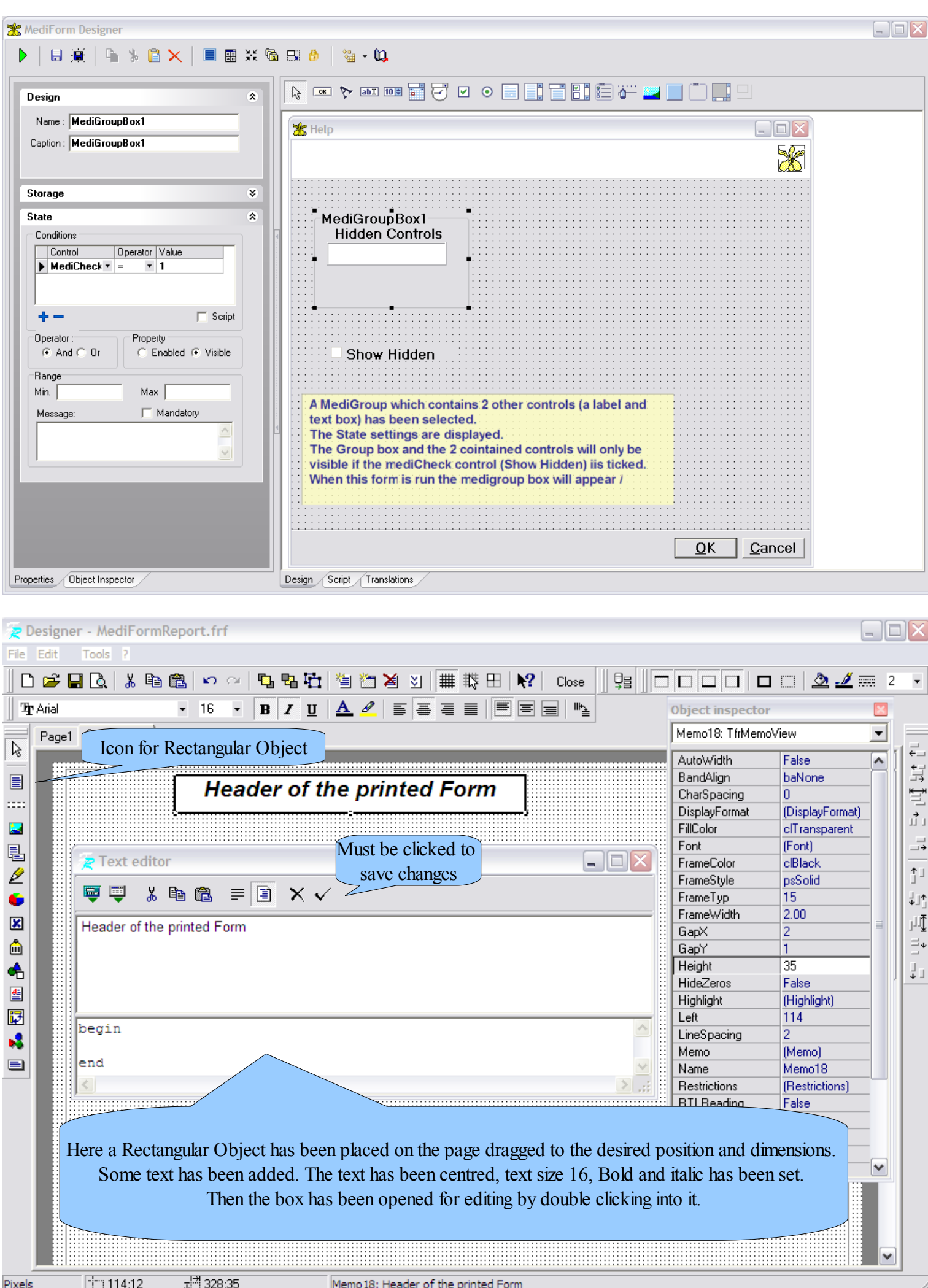

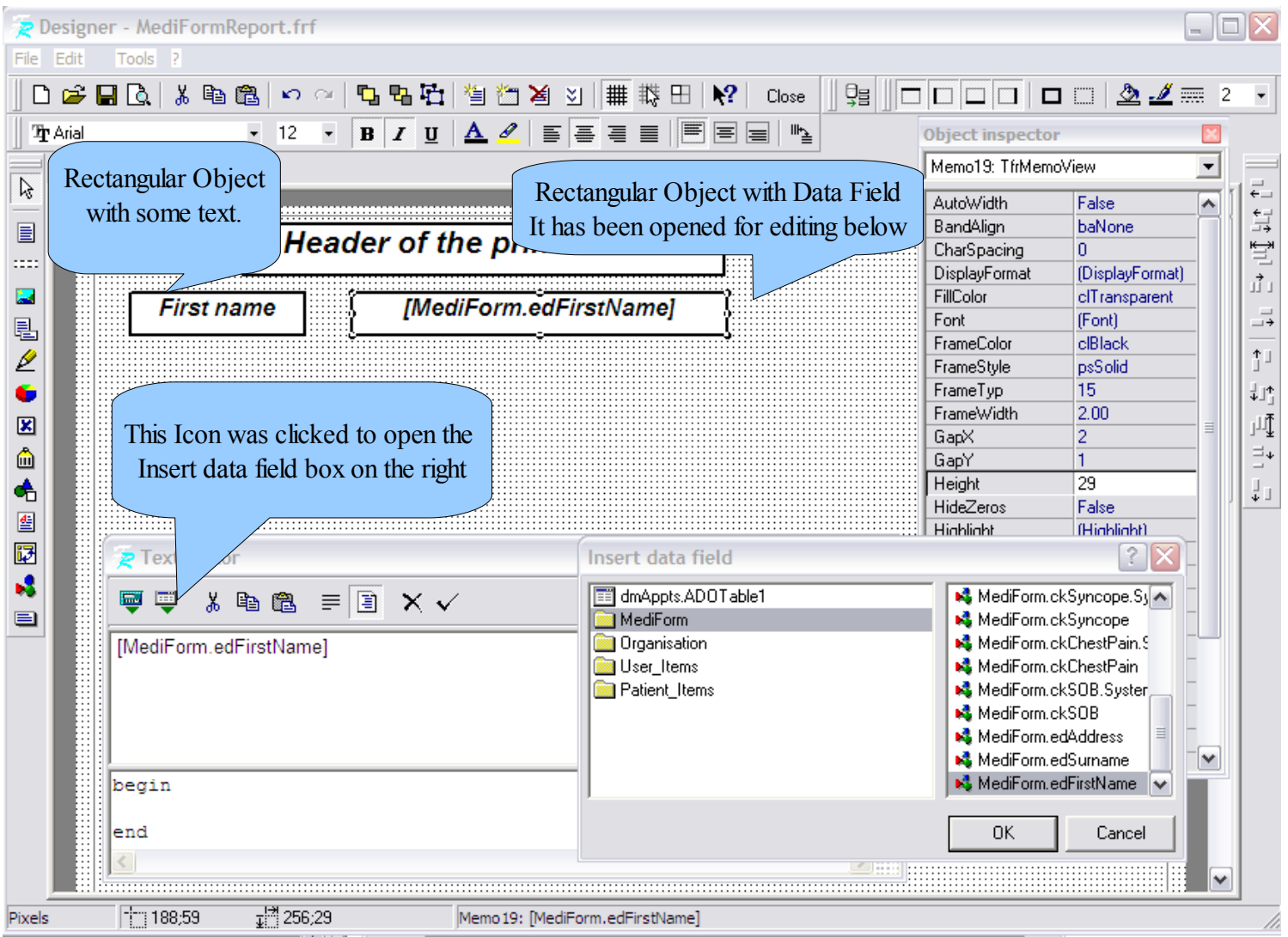

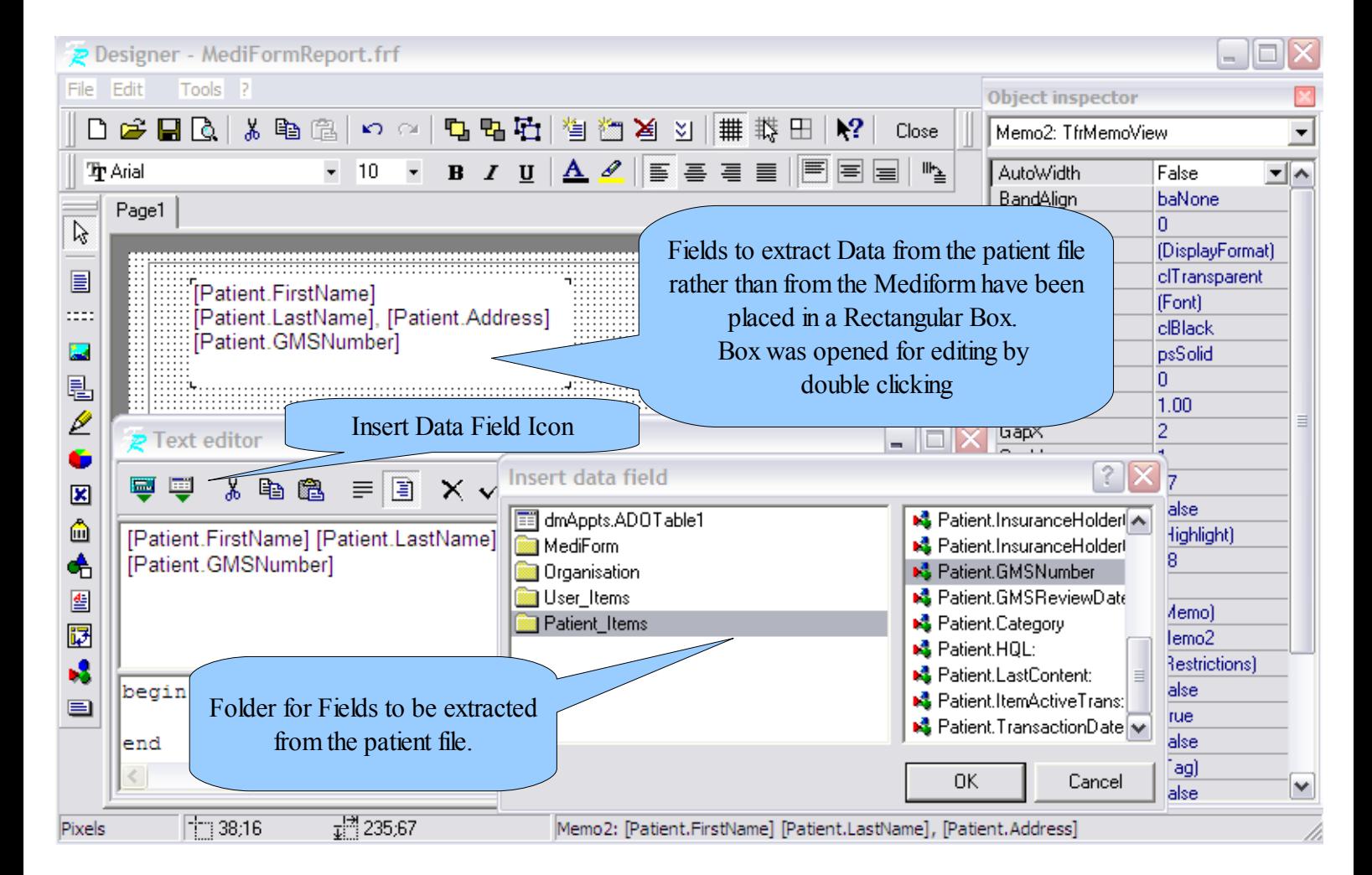

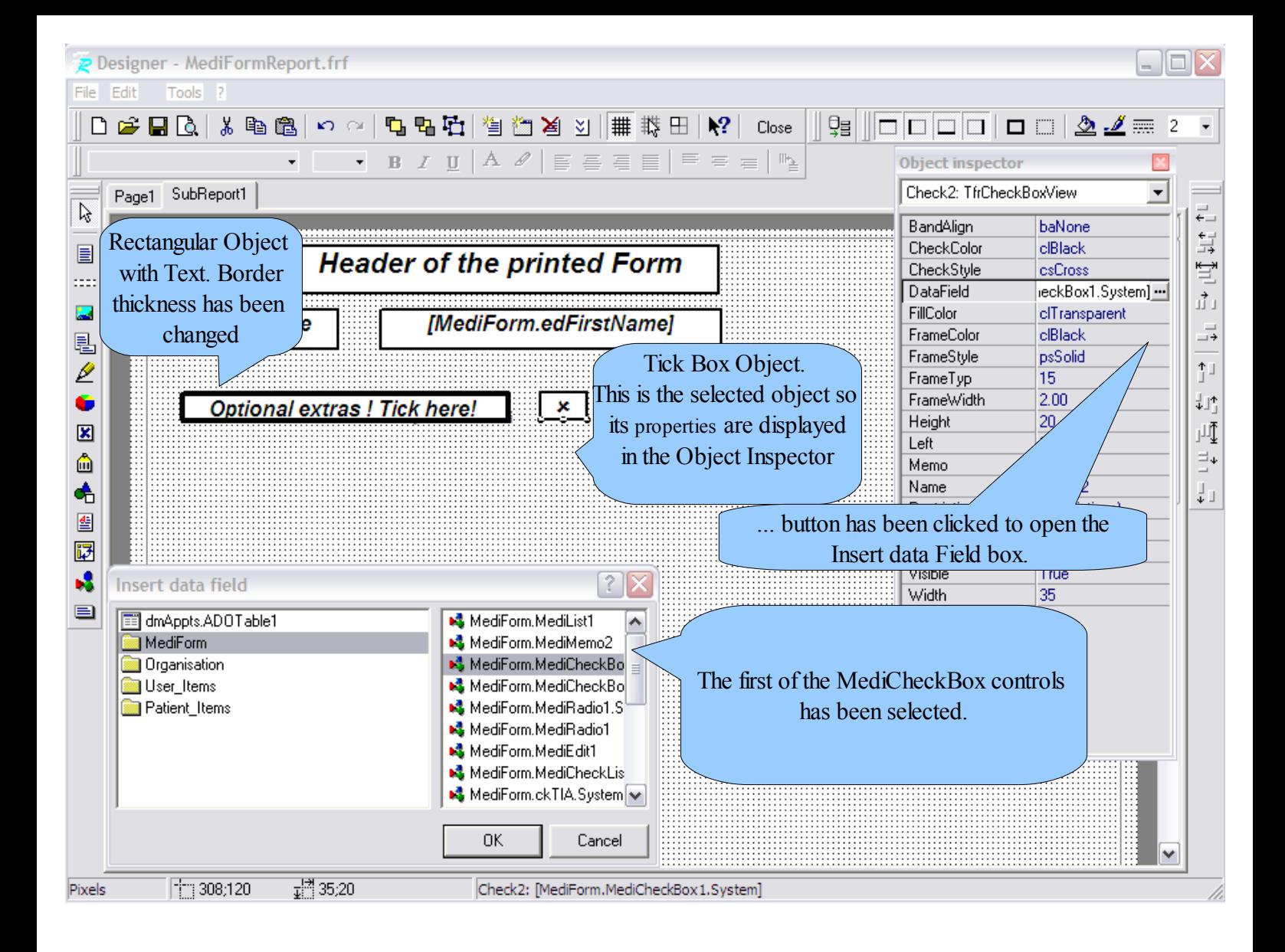

## **Customising the Cervical Cytology Form**

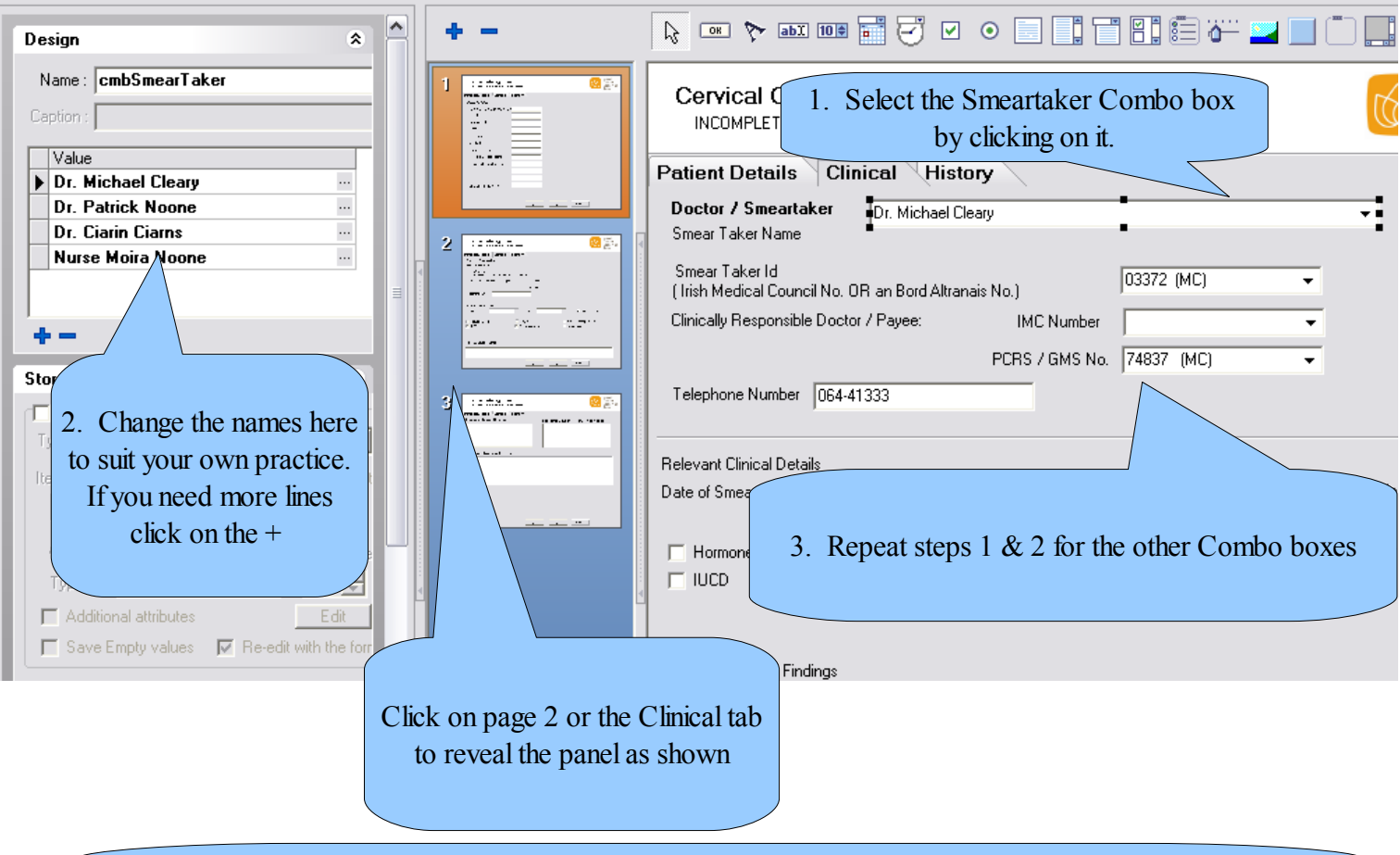

The first line on each list is the line which is displayed when the form is run but this can be changed by changing the ItemIndex as below.

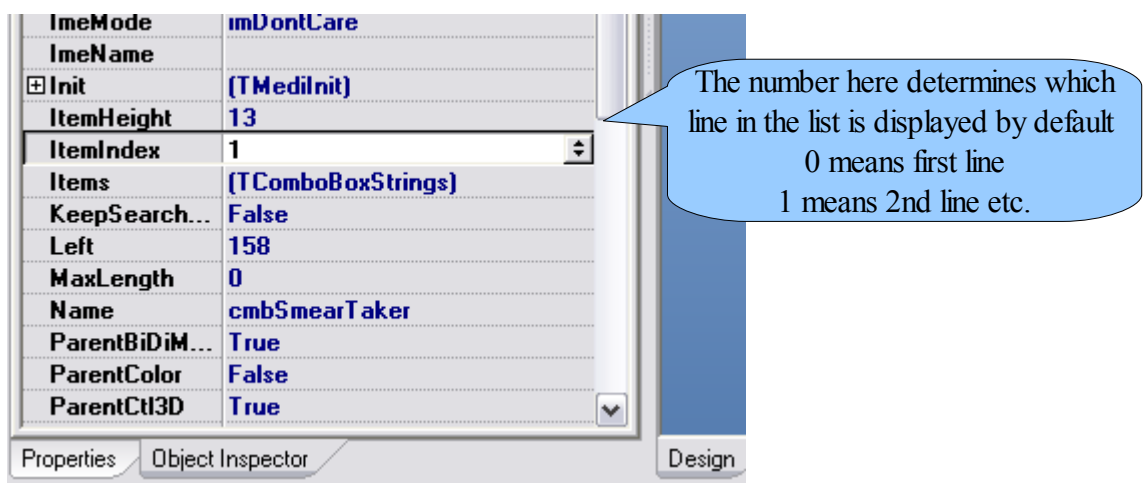

If this tab is clicked when the Smeartaker combobox is selected this list of properties is displayed

## **Customising The Breast Referral Form**

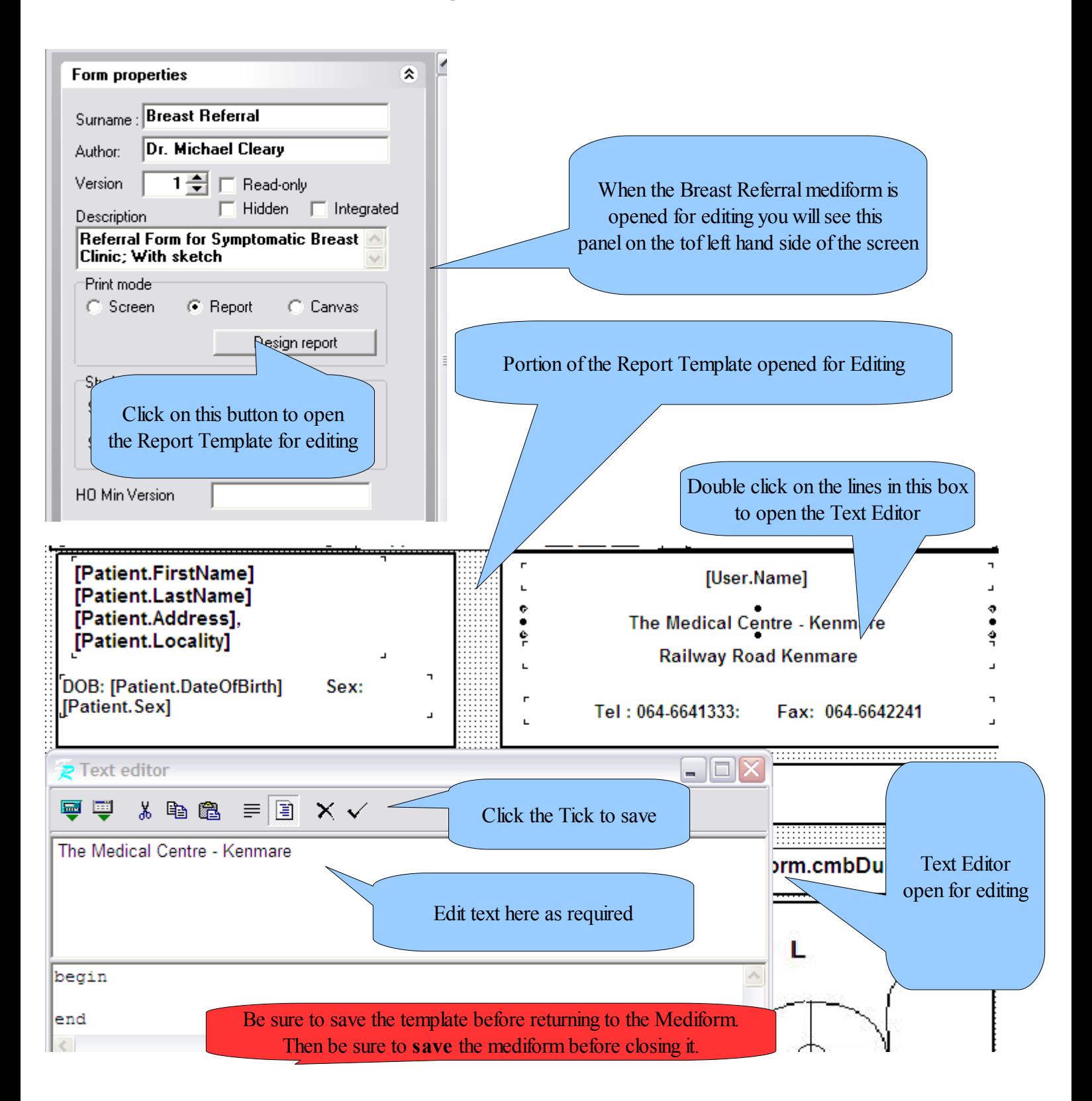